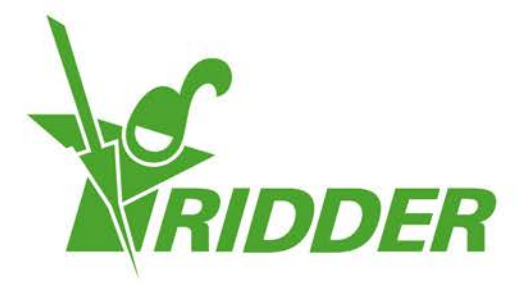

# 빠른 시작 설치 안내서 HortiMaX-Go!

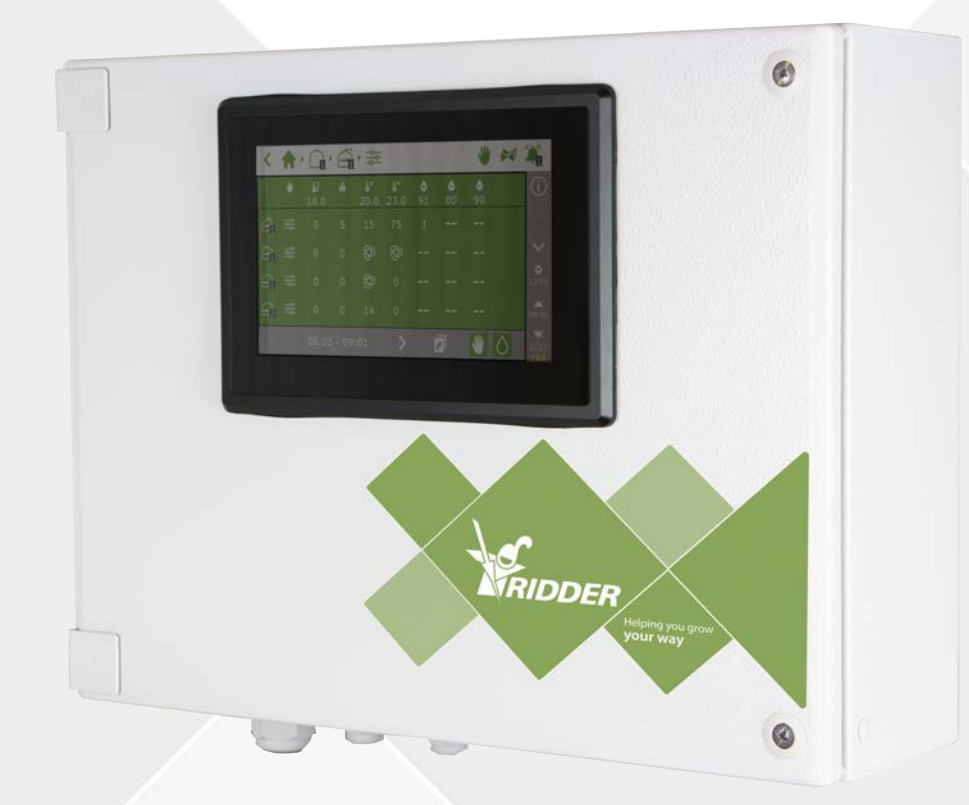

## Helping you grow your way

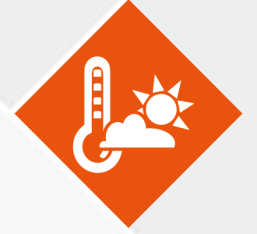

SV - 2021-02-04 96000000

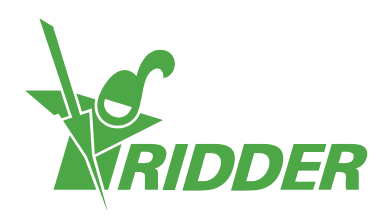

## **목차**

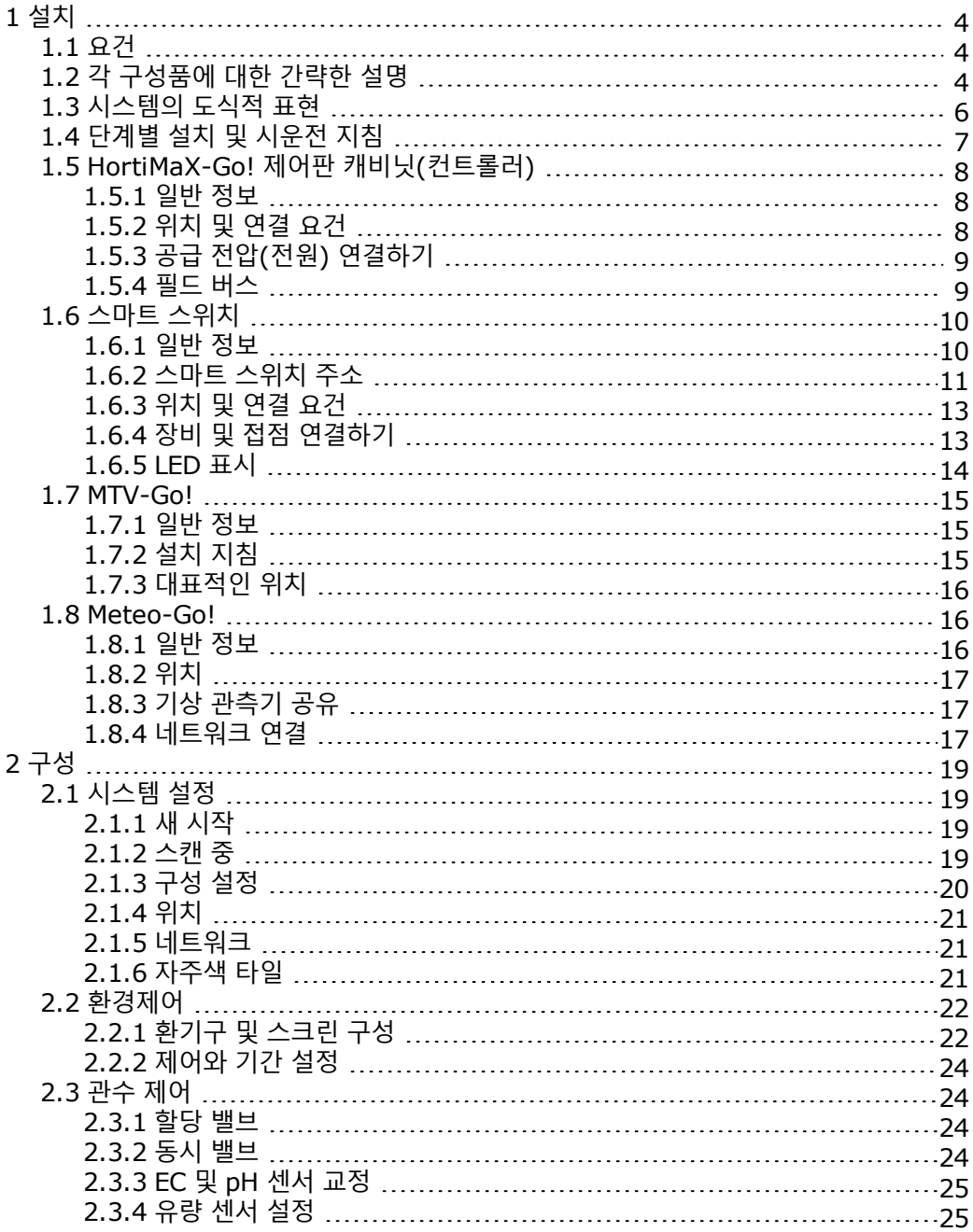

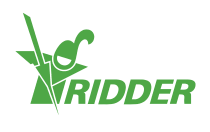

## <span id="page-3-0"></span>**1 설치**

### **1.1 요건**

<span id="page-3-1"></span>HortiMaX-Go!를 설치하려면 다음과 같은 구성품이 필요합니다.

- I. HortiMaX-Go! 컨트롤러
- II. HortiMaX-Go! 스마트 스위치
- III. 2x 120Ω 단자 저항
- IV. 버스 케이블, 모델 'Cat5e'
- V. 시스템과 스마트 스위치 사이의 케이블. 케이블 지름: AWG 24
- VI. 어스(접지) 연결을 포함한 공급 전압 110V-230V 50-60hz
- VII. 전원 24VDC
- VIII. 구역 당 1개의 HortiMaX MTV-Go! 센서 장치와 로컬 또는 네트워크에서 1개의 Meteo-Go! 기상 관측기
	- IX. 환경 데이터 공유 및 인터넷 연결을 위해 DHCP 라우터를 포함하는 로컬 네트워크
	- X. 해당되는 경우 EC 및 pH 센서용 교정액
	- XI. 필수 드라이버:
		- a. 센서 장치용 십자 나사 드라이버 PH1
		- b. 단자 잠금 해제를 위한 일자 드라이버 VDE flat 4.0 mm(MTV-Go! 또는 FertiMiX-Go! 포함)

<span id="page-3-2"></span>제어 캐비닛(스위치 캐비닛), 모터 제어 장치 및 기타 장비 설치용: 케이블, 장착 재료 및 다양한 도 구.

## **1.2 각 구성품에 대한 간략한 설명**

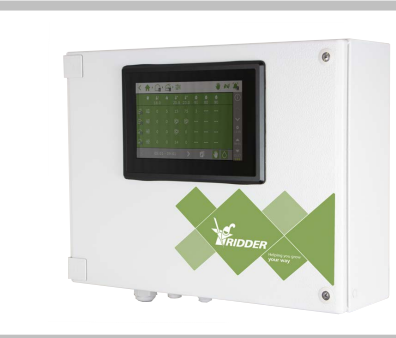

### **HortiMaX-Go! 제어판 캐비닛(컨트롤러)**

내장된 HortiMaX-Go! 패널 PC를 포함한 패널 캐비닛으로 컨트롤러 소프트웨어를 작동합니다.

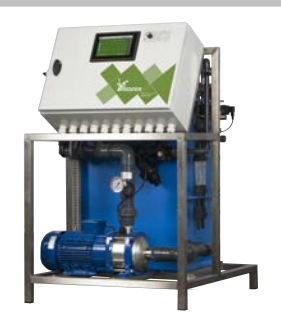

**Ridder FertiMiX-Go!** HortiMaX-Go! 컨트롤러 등 혼합 비료용 주입 장치.

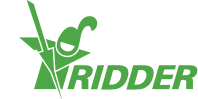

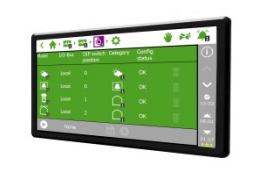

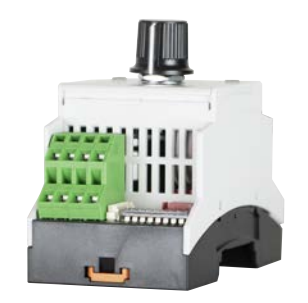

### **HortiMaX-Go!**

HortiMaX-Go! 컨트롤러 펌웨어를 실행하는 각 패널 PC. 설치 치수 높이(H)118 x 너비 (W)196 mm.

### **HortiMaX-Go! 스마트 스위치**

연결된 장비의 자동(컴퓨터) 및 수동 제어를 위 한 스위치. 다양한 버전 사용 가능.

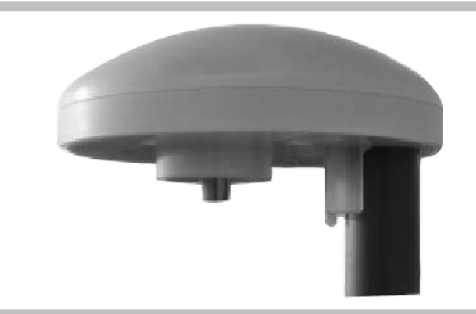

**Ridder Meteo-Go!** 태양 복사, 온도, 습도, 풍향, 풍속, 강우 및 위치 를 측정하기 위한 일체형 기상 관측기.

**Ridder MTV-Go!** 온실 내 온도와 습도를 측정하기 위한 센서 장 치.

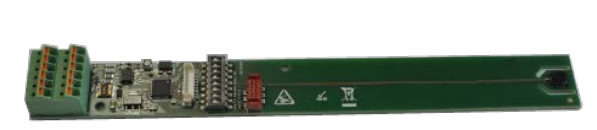

ERIDDER

**MTV-Go! 스마트 스위치** MTV-Go용 개별 센서 장치 판!

**단자 저항기** 필드버스를 닫기 위한 120 Ω 저항기.

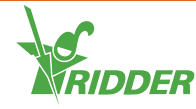

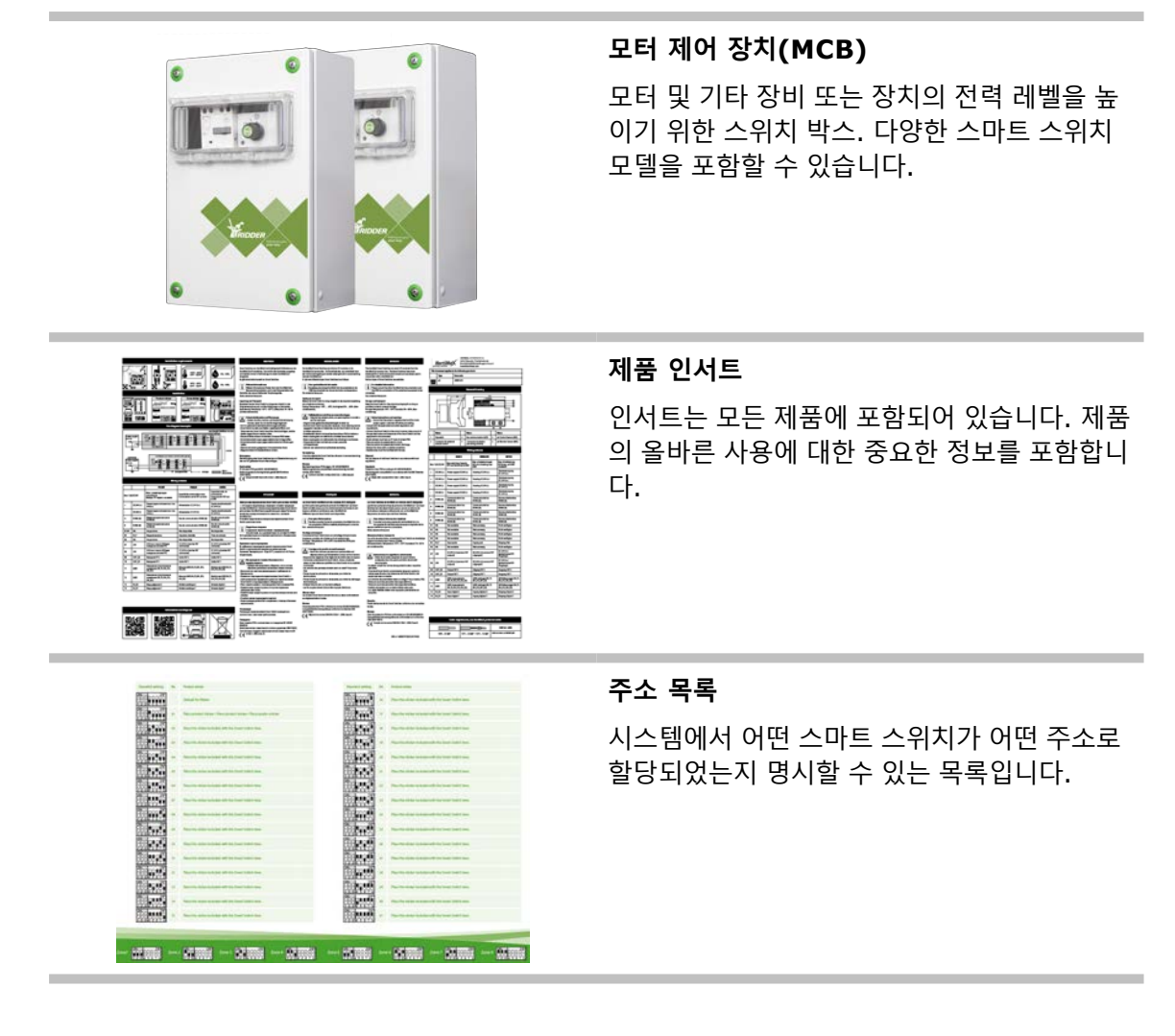

### **1.3 시스템의 도식적 표현**

<span id="page-5-0"></span>모든 HortiMaX-Go! 구성은 아래 원칙에 따라 모듈 방식으로 설계되어 있습니다. 투명성을 위해 아래의 예는 제한된 수의 스마트 스위치만 포함합니다. HortiMaX-Go!는 모듈 시스템이므로 모든 시스템은 스마트 스위치의 수와 HortiMaX-Go! 컨트롤러의 수가 다양합니다. FertiMiX-Go!는 항 상 자체 컨트롤러를 갖추고 있습니다.

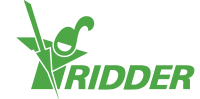

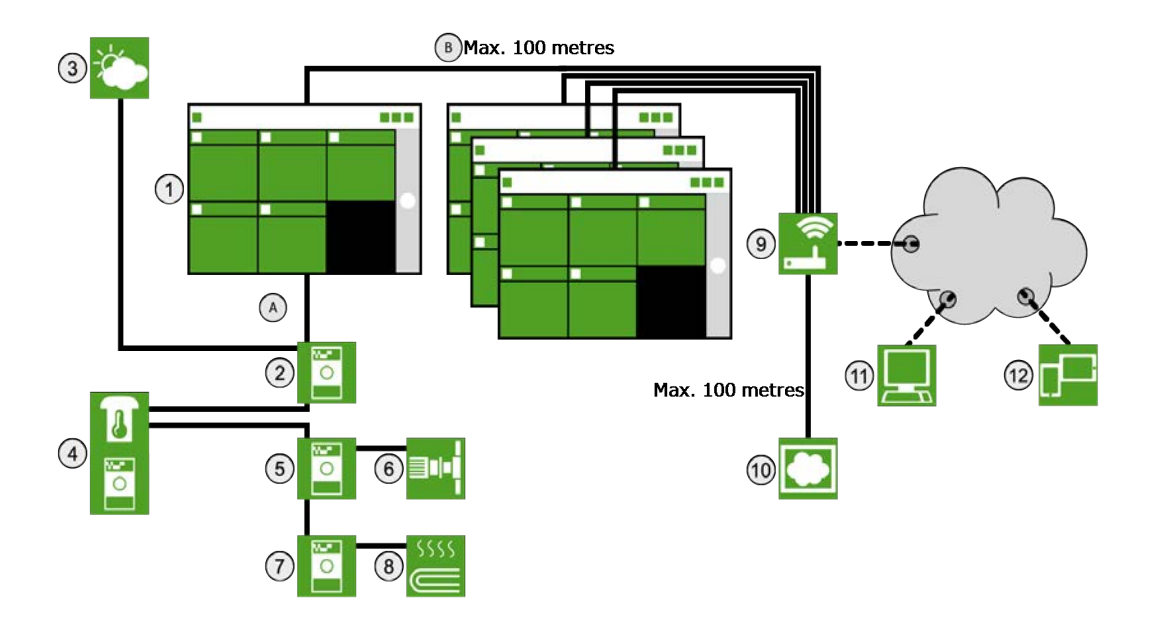

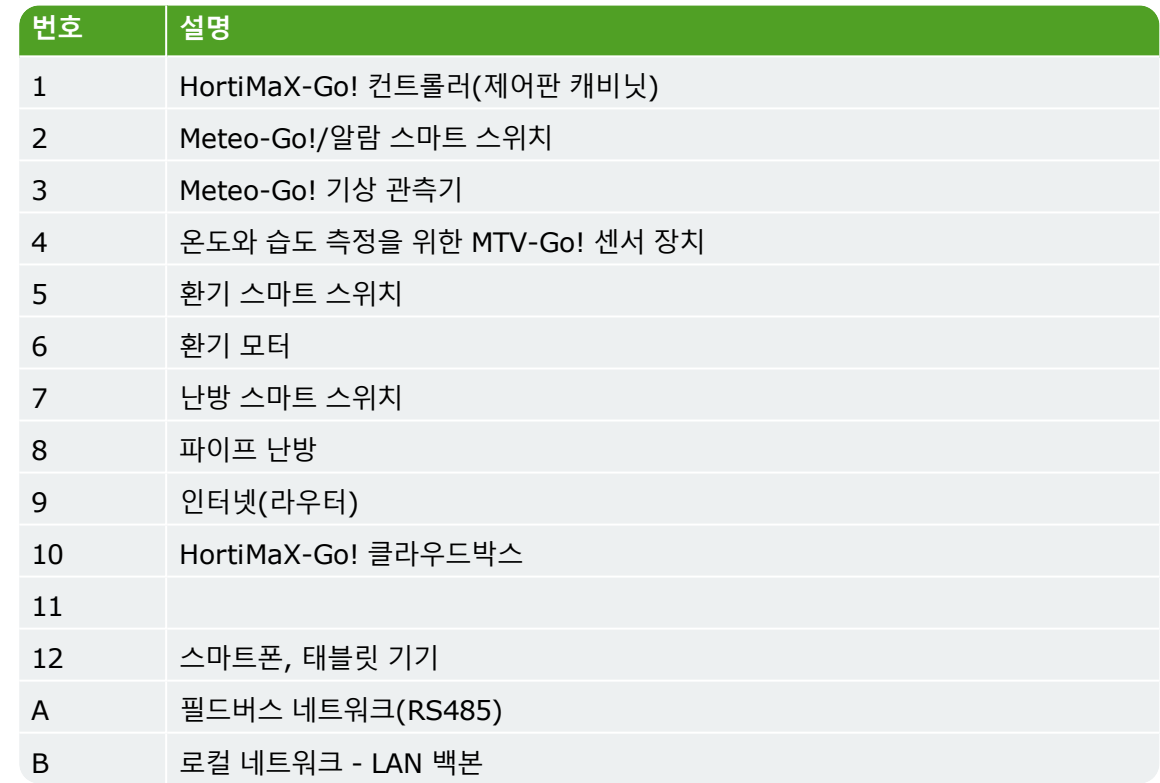

## **1.4 단계별 설치 및 시운전 지침**

### <span id="page-6-0"></span>**단계 설명**

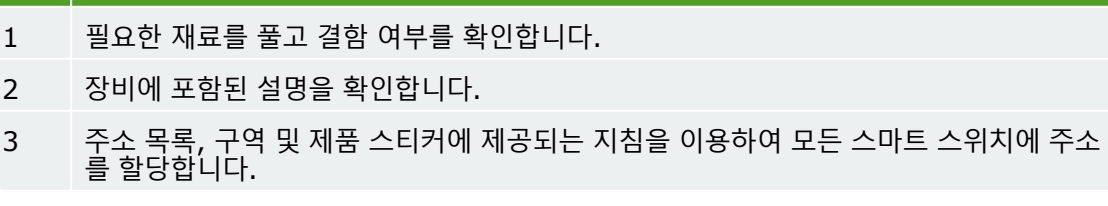

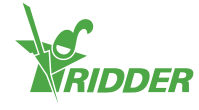

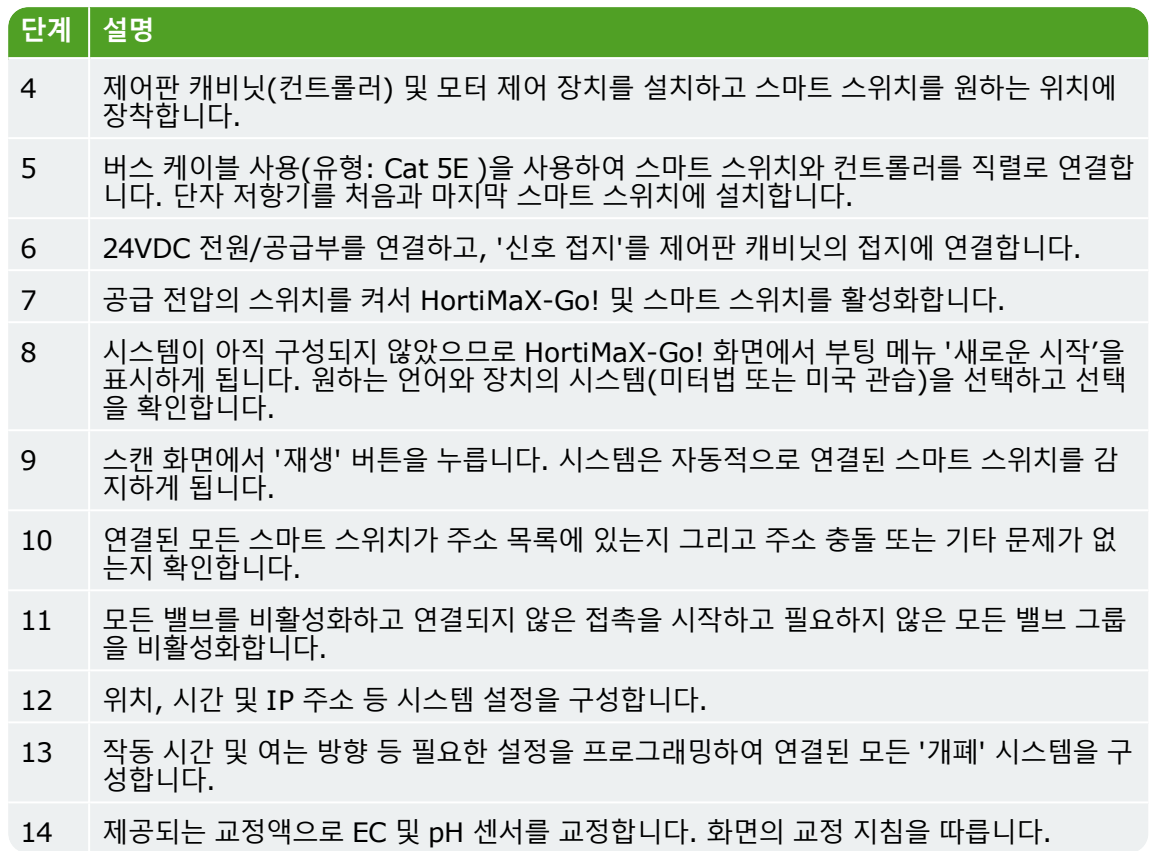

## <span id="page-7-0"></span>**1.5 HortiMaX-Go! 제어판 캐비닛(컨트롤러)**

### **1.5.1 일반 정보**

<span id="page-7-1"></span>HortiMaX-Go! 제어판 캐비닛은 패널 PC, 알람 출력이 있는 스마트 스위치, 및 기상 관측기 연결 부를 포함합니다.

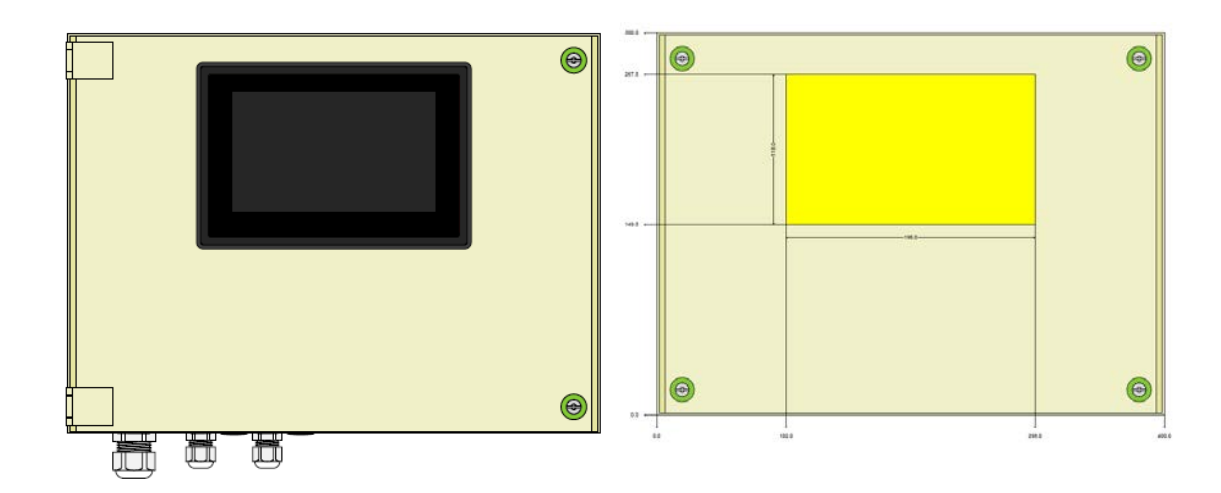

### **1.5.2 위치 및 연결 요건**

<span id="page-7-2"></span>HortiMaX-Go! 제어판 캐비닛의 위치를 선택할 때 다음을 염두에 두십시오.

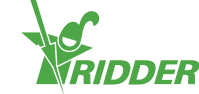

- 1. 캐비닛이 접근하기 쉬운지 확인합니다.
- 2. 캐비닛을 직사광선으로부터 멀리하여 화면을 읽기 쉽게 합니다. 빗물, 응축수 및 스프링클 러 관수에 닿지 않도록 합니다.
- <span id="page-8-0"></span>3. 최대 필드 버스 길이(500m)를 초과하지 않습니다.

### **1.5.3 공급 전압(전원) 연결하기**

캐비닛의 공급 전압의 연결값은 110-230V, 50-60Hz입니다. 적절한 어스(접지)가 필요합니다. 케이블의 전원은 1.8A, 24VDC입니다.

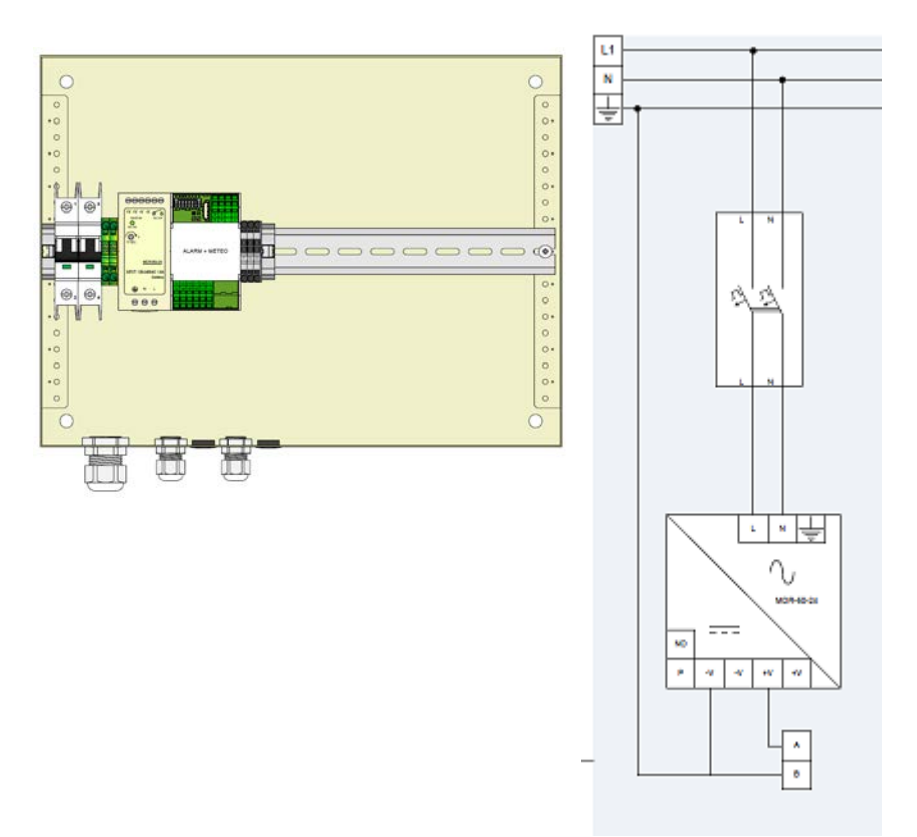

### **1.5.4 필드 버스**

<span id="page-8-1"></span>필드 버스를 통해 스마트 스위치와의 통신 및 스마트 스위치 사이의 통신이 발생합니다. 통신 문제 를 방지하기 위해서는 케이블을 올바로 연결해야 합니다. 다음과 같이 CAT5e 케이블을 사용하여 스마트 스위치를 서로 연결합니다.

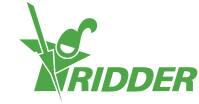

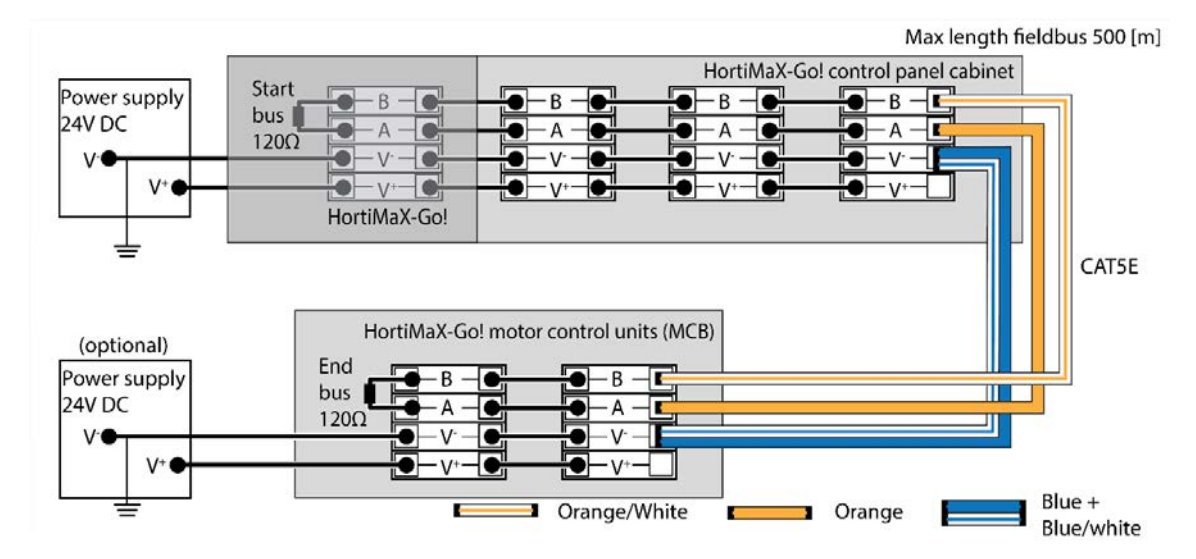

스마트 스위치를 직렬로 연결할 때 버스 통신 사이에 분기가 없어야 합니다. 연결부 'A'에는 주황색 전선, 연결부 'B'에는 주황색-흰색 전선을 사용합니다. 똑같은 버스 단자에서 두 쌍의 꼬인 전선을 절대로 사용하지 마십시오.

둘 이상의 전원을 사용하는 경우 전위차가 발생할 수 없습니다. V-에서 꼬인 전선의 청색/청색-흰 색 쌍을 연결하여 전위차를 방지합니다. 제어판의 V-를 어스(접지)로 연결합니다.

<span id="page-9-0"></span>참고: 스마트 스위치의 공급 전압이 24VDC를 초과하도록 절대로 올리지 마십시오. 그런 경우 손상될 수 밖에 없습니다. 스마트 스위치 간 거리가 너무 크거나 더 많은 전원이 필요 한 경우 별도의 전원을 설치합니다.

### **1.6 스마트 스위치**

### **1.6.1 일반 정보**

<span id="page-9-1"></span>스마트 스위치는 HortiMaX-Go!에 사용되는 수동 제어 스위치입니다. 이 스위치는 전기 회로와 제 어 소프트웨어를 포함한 프로세서를 특징으로 합니다. 스마트 스위치는 여기에 연결된 장비에 대한 특정한 제어 작동을 합니다. 스마트 스위치는 실행 및 작동 시간과 상태 및 위치 판별 등 다양한 범 위의 정보를 처리할 수 있는 고급 제어 기기입니다. (열 과부하 방지를 위해) 한계 접점, 긴급 정지 접점 및 열 차단 접점 등 다양한 접점이 스위치에 연결됩니다. 스마트 스위치는 수집된 상태 정보를 이용하여 장비를 제어하고 정보를 중앙 HortiMaX-Go! 컨트롤러로 전달합니다. 이를 통해 시스템 의 신뢰성을 크게 향상시키고 장비에 무언가 잘못된 경우에 즉시 알람을 울릴 수 있습니다.

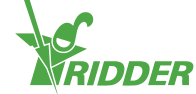

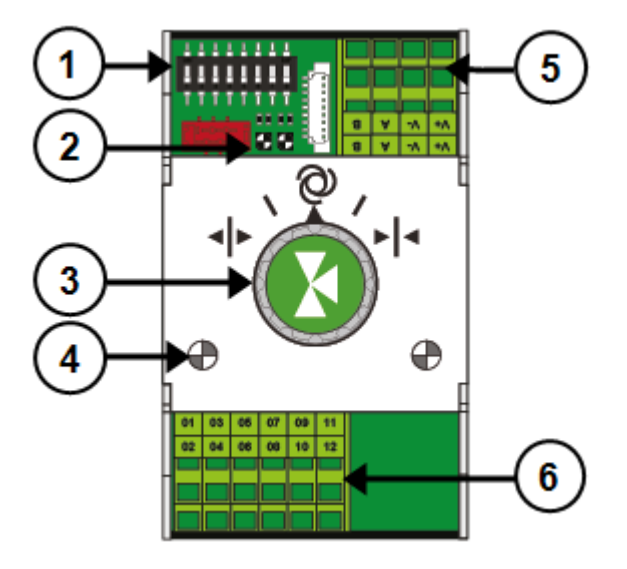

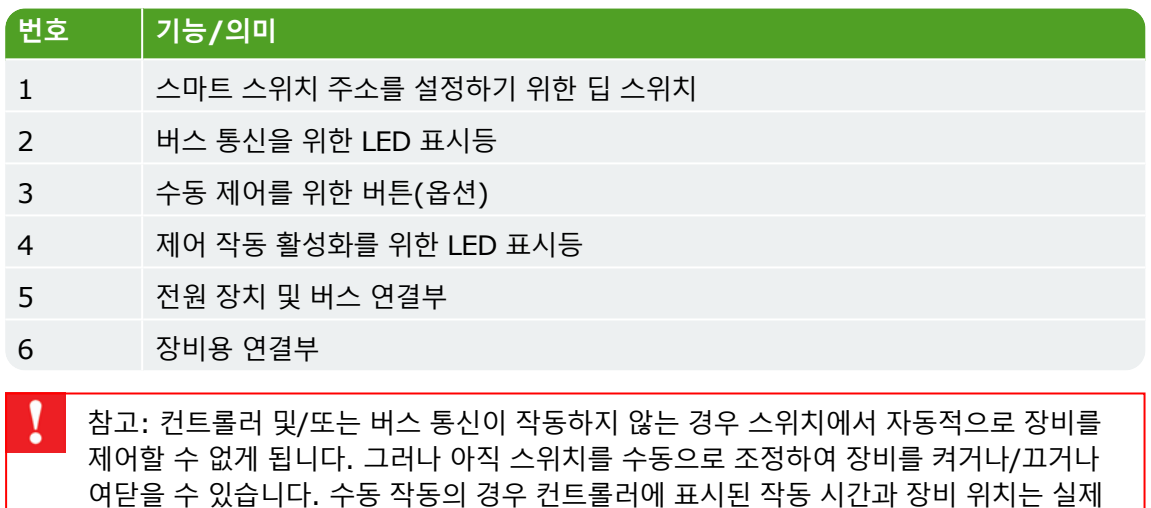

### **1.6.2 스마트 스위치 주소**

<span id="page-10-0"></span>상황과 다를 수 있습니다.

최대 32개의 스마트 스위치를 HortiMaX-Go!로 연결할 수 있습니다. 첫 번째 설치 단계는 주소를 스마트 스위치로 할당하는 것입니다. 각 스마트 스위치는 고유한 주소가 필요합니다. 이 주소는 DIP 스위치로 설정합니다. 그래서 소프트웨어에서 스마트 스위치 주소를 'DIP 스위치 위치'라고 합니다. 작은 토글 스위치(또는 'dip')를 위/아래로 움직여 스마트 스위치 주소로 사용할 이진수를 설정할 수 있습니다. 제공되는 HortiMaX-Go! 주소 목록을 사용하면 각 스마트 스위치에 대하여 고유한 주소 또는 dip 스위치 위치를 설정할 수 있습니다.

각 시스템은 알람/날씨 스마트 스위치를 포함하며 주소 0은 모두 '딥' 다운됩니다. 시스템의 다른 스위치는 특정한 환경 구역으로 할당되어야 합니다. 각 구역 또는 구획은 MTV-Go! 센서 장치를 포 함합니다. Dip 스위치 1, 2 및 3은 스마트 스위치가 어떤 구역에 속하는지 판별합니다. 이는 같은 구역에 둘 이상의 스마트 스위치 가 있을 수 있음을 의미합니다.

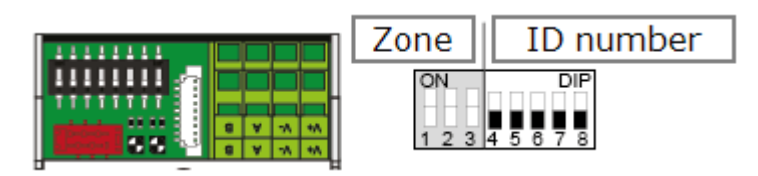

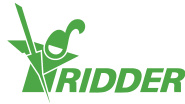

Dip 스위치 4,5,6,7 및 8은 스마트 스위치의 고유한 ID 번호(또는 소프트웨어에서의 'DIP 스위치 위치')를 판별합니다. ID 번호는 모든 HortiMaX-Go! 시스템에서 한번만 사용될 수 있습니다.

DIP 스위치 위치 설정 방법:

배선 목록의 빈 부분에 스마트 스위치에 동봉된 제품 스티커를 배치합니다.

Product sticker

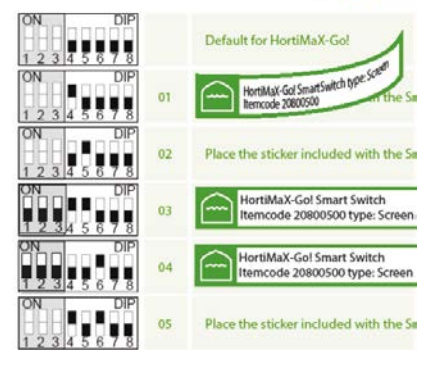

어떤 구역(1 - 8)에 스마트 스위치가 속하는지 판별합니다. 배선 목록에서 스마트 스위치의 라인에서 ID 번호 옆에 관련 '구역 스티커'를 배치합니다.

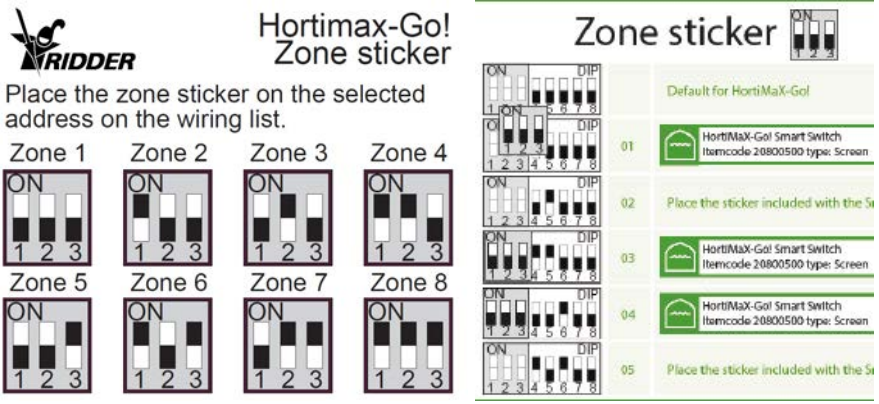

스마트 스위치 DIP 스위치를 배선 목록에 표시된 DIP 스위치 위치로 설정합니다.

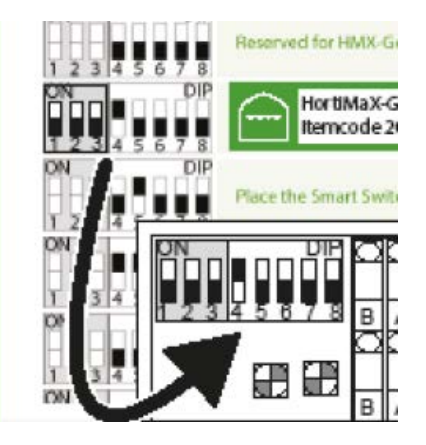

참고: 2개의 스마트 스위치가 같은 주소에 할당된 경우 스캔 중에 1개 또는 2개의 스마트 스위치를 감지할 수 없습니다. 스마트 스위치 중의 하나가 감지되지 않는 경우, HortiMaX-Go!가 양쪽 스마트 스위치에서 정보를 수신하게 되므로 사용할 수 없습니다. 스캔 화면은 '주소 충돌'을 표시하게 됩니다.

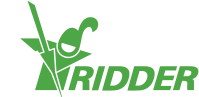

I

### **1.6.3 위치 및 연결 요건**

<span id="page-12-0"></span>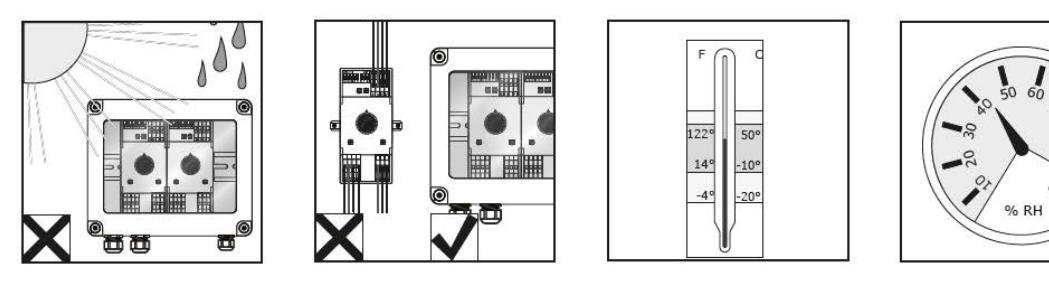

스마트 스위치는 수분 저항성이 없으며 IP 등급 20입니다. 스마트 스위치의 습기를 방지할 수 있도 록 밀폐된 캐비닛에 넣은 채로 설치합니다(IP65). 스마트 스위치 캐비닛에 직사광선을 피합니다.

단자는 스프링 단자입니다.

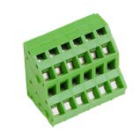

배선 요건:

- I. 표준 전선을 사용하는 경우 페룰을 사용합니다.
- II. 최소 지름 0.14 mm² 및 최대 지름 2.5 mm²의 전선을 사용합니다. AWG 28-14.
- III. 벗긴 전선의 이상적인 길이는 6.0 mm입니다.
- <span id="page-12-1"></span>IV. 스프링 단자를 해제하려면 제공되는 드라이버를 사용합니다(VDE 일자 드라이버 4.0 mm).

### **1.6.4 장비 및 접점 연결하기**

스마트 스위치의 밑면에 있는 단자 1-14는 입력과 출력을 위한 연결부입니다. 기존 장비의 제어 신 호와 다양한 접점은 이러한 입력 및 출력 연결부로 연결됩니다.

장비에 제공되는 연결 지침을 항상 따릅니다. 스마트 스위치 출력은 공통의 + 또는 - 연결부에 따 라 + 또는 - 24VDC 제어 신호를 전송할 수 있습니다.

한계 접점을 연결하기 전에 전선 브리지를 제거합니다. 이 기능은 컨트롤러에서 설정해야 합니다.

대부분의 장비 또는 기기는 PKZ 열 차단기로 보호합니다. 대부분의 PKZ 차단기는 컨트롤러 IO로 연결된 보조 접점을 갖추고 있습니다. 전선 브리지를 제거하고 PKZ 차단기의 출력을 연결합니다. 열 차단기가 걸리면 컨트롤러에서 알람 경고를 생성하게 됩니다. 여러 기기의 PKZ 알람 출력을 직 렬로('데이지 체인'으로) 연결할 수도 있으며, 이 경우에 연결된 기기의 그룹에도 알람이 적용됩니 다. 알람 발생 시 환경 및 관수 제어는 활성으로 유지됩니다. 문제의 장비/기기에 대한 전원 공급이 차단됩니다.

참고: 여러 기기를 하나의 출력 또는 AC 제어 전류에 연결해야 하는 경우 보조 릴레이를 사용합니다. 최대 출력은 5W입니다.

일련의 스마트 스위치에 특정 센서를 위한 입력부가 장착되어 있습니다.

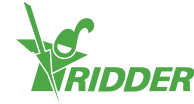

### **1.6.5 LED 표시**

<span id="page-13-0"></span>스위치는 하단 회로 기판과 스위치 커버에 있는 2가지 유형의 LED를 특징으로 합니다. 다양한 LED 표시의 의미는 아래와 같습니다.

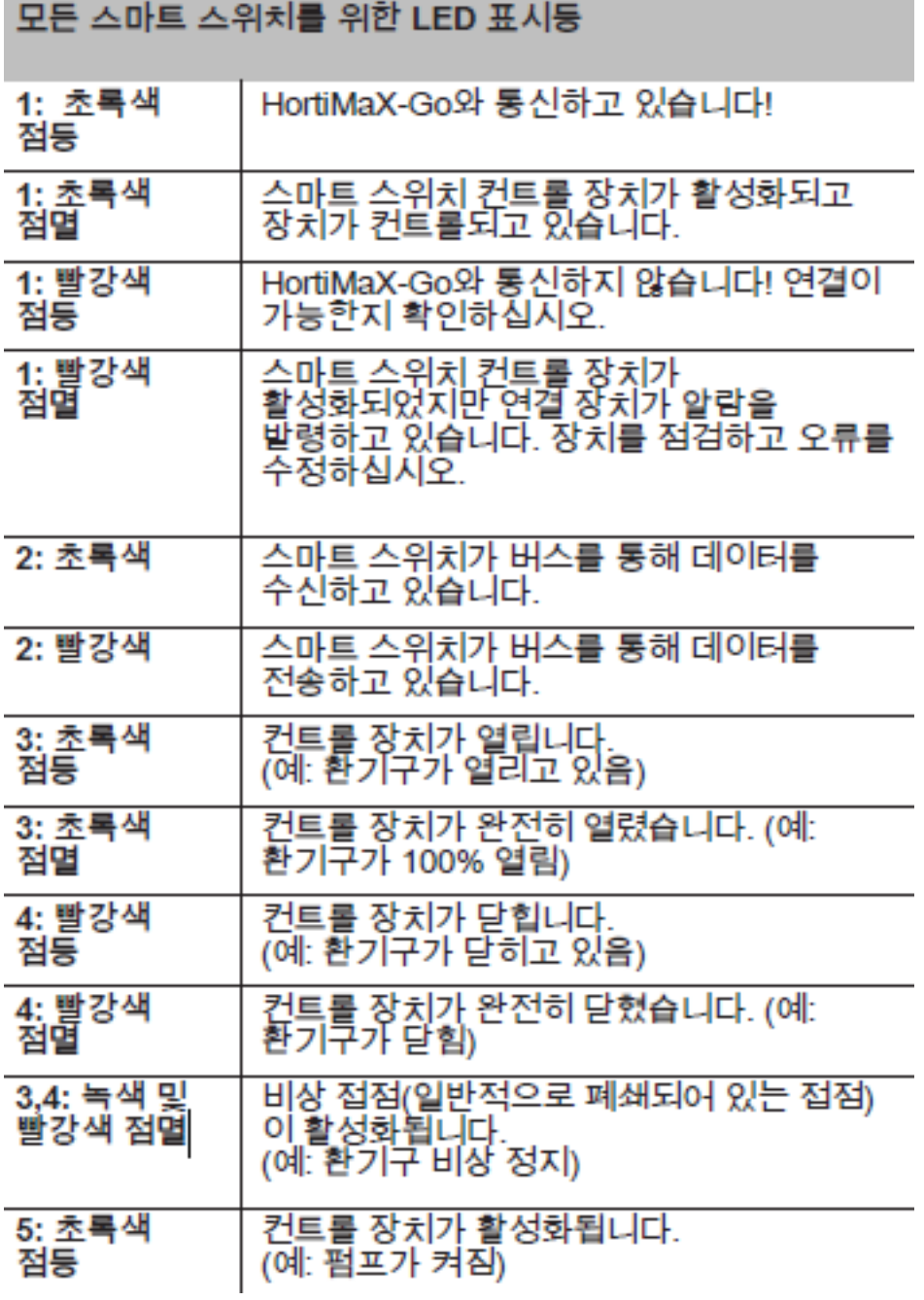

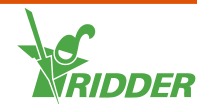

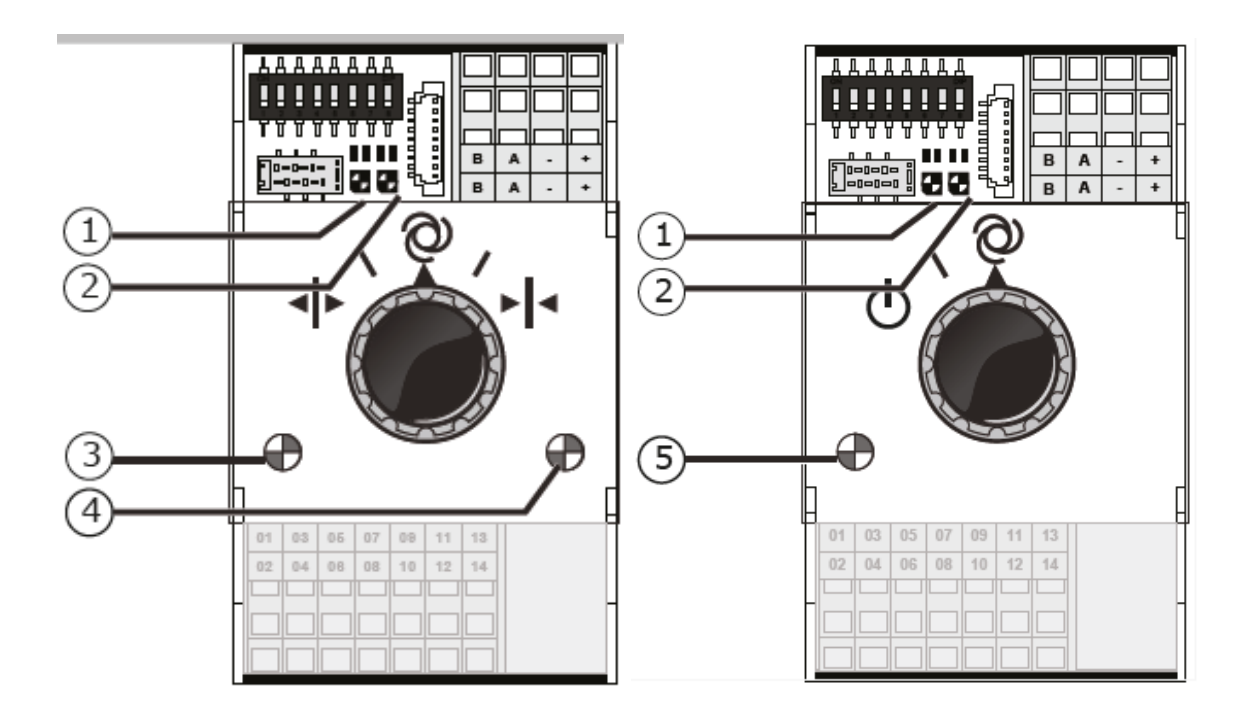

### <span id="page-14-0"></span>**1.7 MTV-Go!**

### **1.7.1 일반 정보**

<span id="page-14-1"></span>MTV-Go!는 HortiMaX-Go!의 실내 센서 장치입니다. MTV-Go!는 온실 온도 및 습도 레벨을 측정 할 수 있는 자연 환기되는 듀얼 하우징에 들어있는 특별한 스마트 스위치입니다. 전자 습도 센서는 인쇄 회로 기판의 한쪽 끝(하단 끝)에 위치하며, 전원 장치 및 버스 연결부는 반대편 끝(상단 끝)에 위치합니다. 상단 끝은 방습성 내부 하우징 내에 설치됩니다.

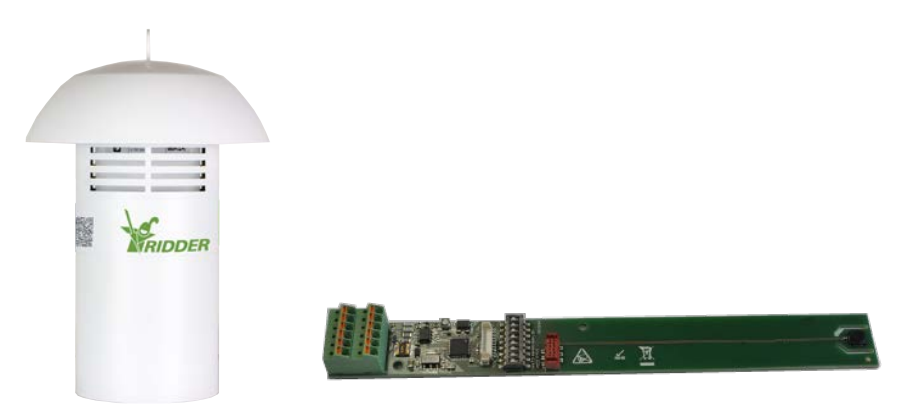

### **1.7.2 설치 지침**

<span id="page-14-2"></span>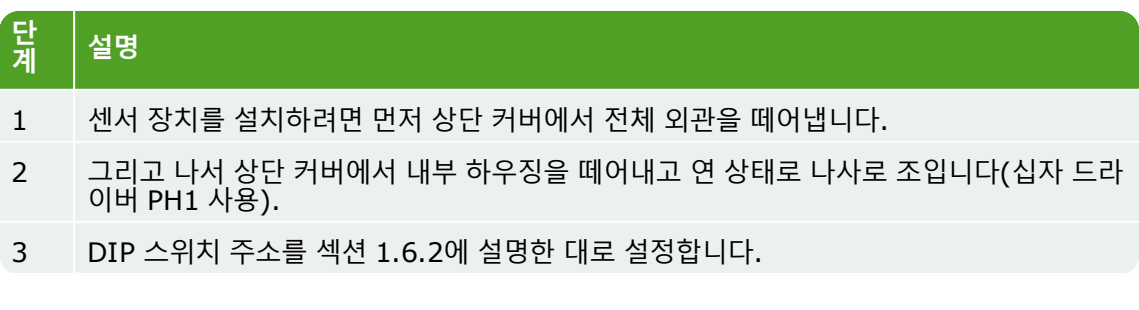

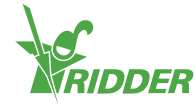

#### **단 계 설명**

- 4 케이블 글랜드에 케이블을 삽입하고 가급적 일치하는 페룰을 사용하여 이를 연결합니다. 전선을 제거하려면 제공되는 일자형 드라이버(4.0mm)를 사용합니다.
- 5 내부 하우징을 꽉 닫고 상단 커버에 다시 부착합니다.
- 6 외관을 상단 커버에 다시 부착합니다.
- <span id="page-15-0"></span>7 센서 장치를 온실 내부의 대표적인 위치에 걸어둡니다(참조: 1.7.3).

### **1.7.3 대표적인 위치**

MTV-Go! 센서 장치는 온실 환경을 제어하는데 매우 중요합니다. 그래서 온실의 대표적인 위치에 걸어두어야 합니다. 키가 큰 농작물의 경우 센서 장치를 식물 사이에 걸어둘 것을 권장합니다. 짧은 농작물의 경우 센서 장치를 식물 바로 위에 걸어둘 것을 권장합니다. 센서 장치를 길이나 벽에 너무 가까이 걸어두지 마십시오. 센서 장치를 다른 스마트 스위치에서 너무 멀리 걸어두어 버스 케이블 길이가 과도하게 길어지지 않도록 하십시오.

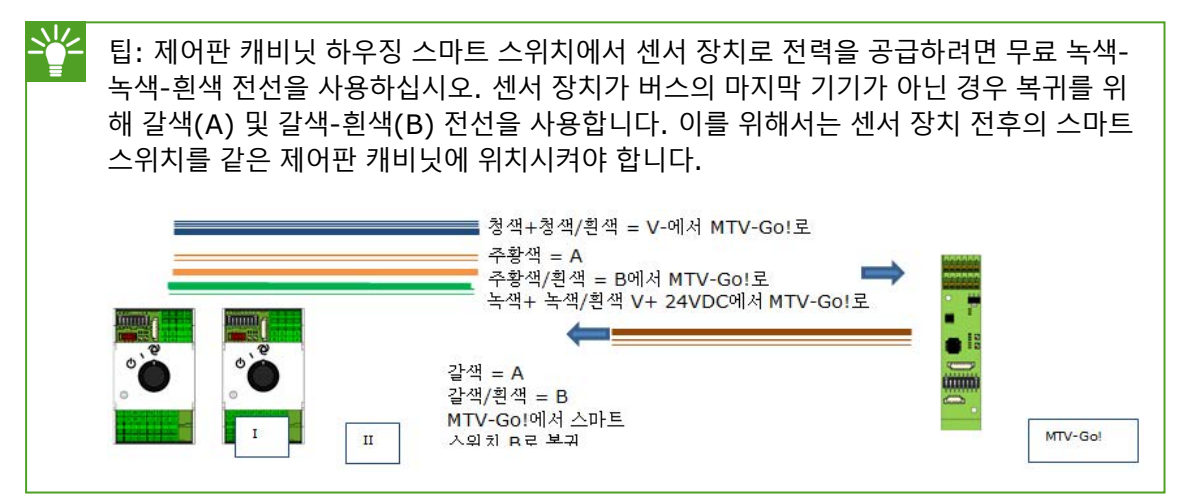

### <span id="page-15-1"></span>**1.8 Meteo-Go!**

### **1.8.1 일반 정보**

<span id="page-15-2"></span>Meteo-Go! 기상 관측기는 태양 복사, 온도, 습도, 풍향 및 풍속을 측정하는데 사용됩니다. Meteo-Go!는 강우 탐지 및 GPS 좌표 판별도 가능합니다. 기상 관측기에 제공되는 케이블은 HortiMaX-Go! 제어판 캐비닛의 외부기상/알람 스마트 스위치로 연결됩니다.

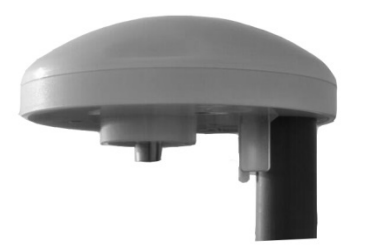

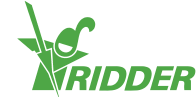

### **1.8.2 위치**

<span id="page-16-1"></span><span id="page-16-0"></span>기상 관측기를 온실 지붕 위에 있는 지름 2m의 기둥 위에 설치합니다. 그늘이 없고 굴뚝 등 배기장 치와 너무 가깝지 않은 위치를 선택합니다.

### **1.8.3 기상 관측기 공유**

하나의 위치에 여러 개의 컨트롤러가 있는 경우, 동일한 기상 관측기의 판독값을 공유할 수 있습니 다. 기상 데이터를 공유하려면 컨트롤러가 동일한 네트워크에 연결되어야 하고 각 컨트롤러는 고유 ID 번호(소프트웨어에서 '컨트롤러 인스턴스'로 호칭)를 보유하고 있어야 합니다. ID 번호를 설정 하려면 다음 구성 메뉴로 이동합니다.

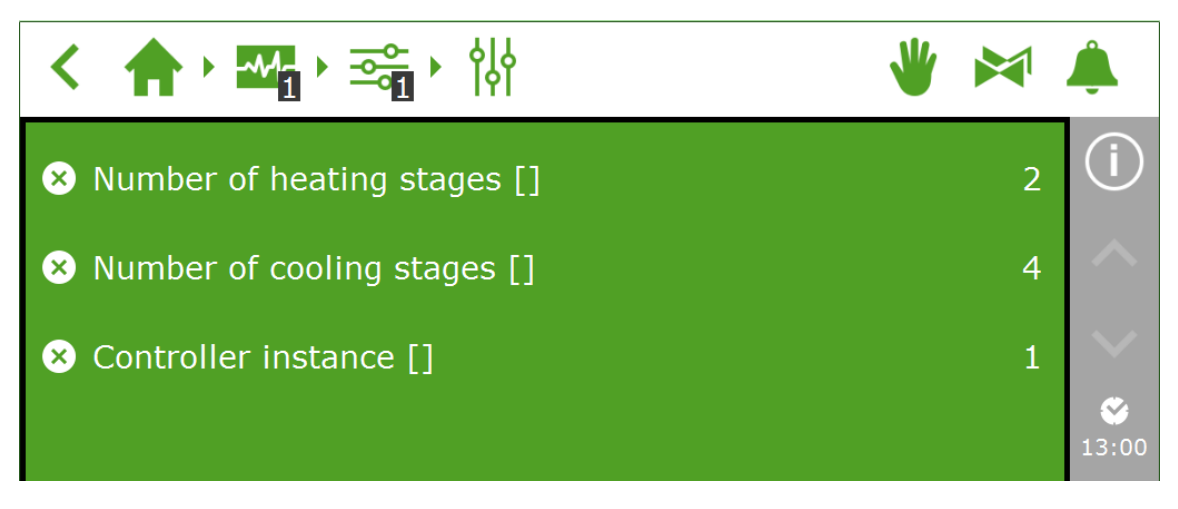

<span id="page-16-2"></span>네트워크 연결을 설정하는 방법은 다음 섹션에 설명되어 있습니다.

### **1.8.4 네트워크 연결**

패널 PC의 뒷면에는 하나의 네트워크 연결부가 있습니다. 네트워크 연결부는 여러 시스템 간 기상 관측기 데이터를 공유하고 원격으로 기상 관측기를 제어하는데 사용됩니다. HortiMaX-Go!에는 네트워크를 생성하기 위한 주변 기기가 제공되지 않습니다. 네트워크를 생성하려면 일반적으로 사 용 가능한 기기를 사용하십시오. 가능하면 표준 CAT 5 케이블 이상 및 일반 패치 케이블을 사용하 십시오. 컨트롤러 사이에서 케이블을 교차시키지 마십시오.

**다이어그램**

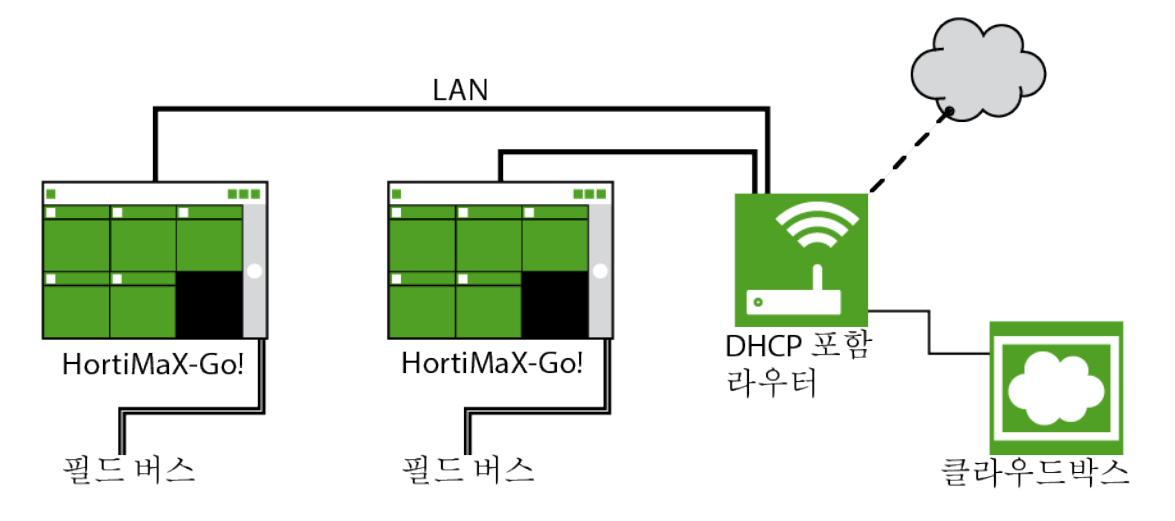

컨트롤러는 인터넷 액세스로 기업 네트워크와 통합될 수 있습니다. 2.1.5도 참조하십시오.

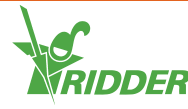

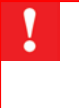

참고: 시스템은 DHCP 서비스가 되는 하나 이상의 라우터가 있어야 IP 주소를 판별할 수 있습니다. 네트워크로 연결하려면 하나 이상의 네트워크 스위치도 필요합니다. 확장기 없 이 일반 배선된 이더넷 네트워크의 최대 길이는 100m입니다.

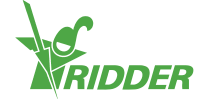

## <span id="page-18-0"></span>**2 구성**

- <span id="page-18-1"></span>**2.1 시스템 설정**
- **2.1.1 새 시작**

<span id="page-18-2"></span>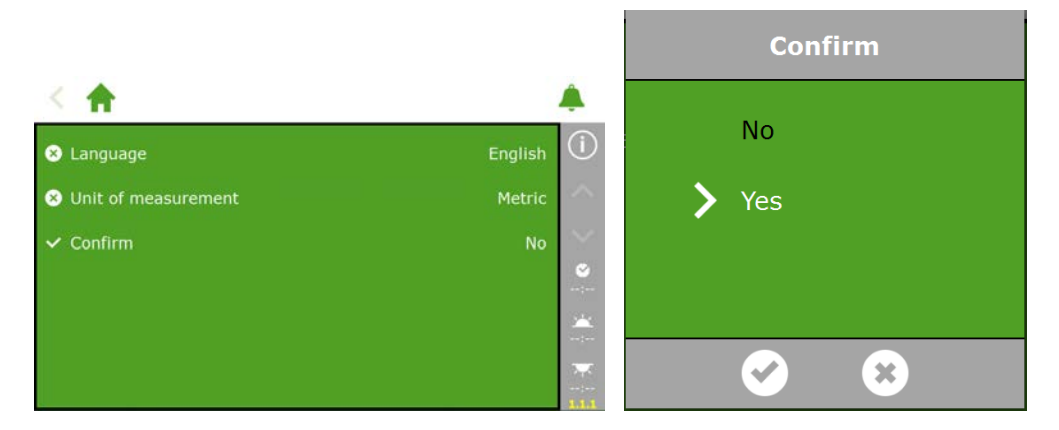

### **2.1.2 스캔 중**

<span id="page-18-3"></span>연결된 스마트 스위치는 시스템을 스캔하여 활성화합니다. 표시 언어를 선택한 후에 스캔 화면이 자동적으로 새 시스템 상에 표시됩니다. 표시되지 않은 경우 우측 바의 시계 아이콘을 누르고 이 경 로를 따릅니다.

### 合, Ma, Ma, C., O

빈 화면은 스마트 스위치가 아직 감지되지 않았음을 표시합니다. 스캔 버튼 ▶ 을 누릅니다. 일단 스캔이 완료되면 시스템에서 감지된 모든 스마트 스위치가 나타나게 됩니다.

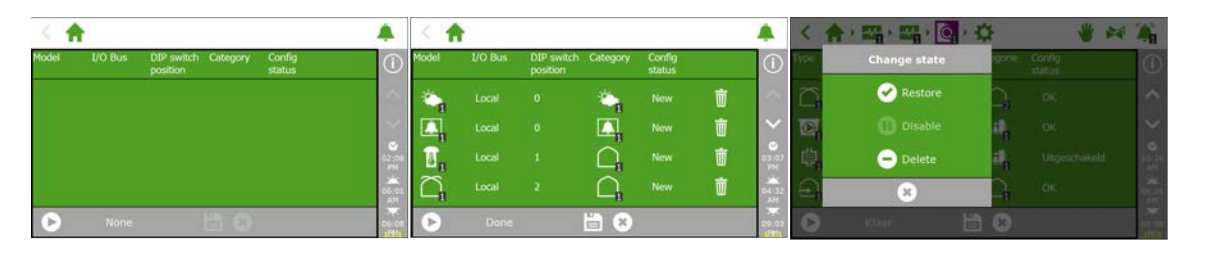

참고: 시스템 구성에서 하나 이상의 구성품이 비활성화되어야 할 수도 있습니다. 예를 들 어 이러한 구성품이 사용되지 않거나 연결되지 않은 경우에는 이것이 필요합니다. 많은 경 우에 사용 가능한 관수 밸브 및 밸브 그룹이 동시에 사용되는 것은 아닙니다.

일단 모든 구성품을 확인하고 구성이 올바른지 확인하면 저장 버튼 을 누릅니다. 이제 시스템 구성이 자동적으로 업데이트됩니다. 일단 이것이 완료되면 홈 화면으로 안내되며 여기에는 모든 가 능한 환경 및 관수 제어가 포함되어 있습니다.

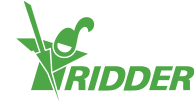

### **2.1.3 구성 설정**

<span id="page-19-0"></span>스캔 후에 시스템에는 모든 필수 환경과 관수 제어가 포함됩니다. 그러나 제어를 자동 모드로 설정 하기 전에 먼저 특정 구성 설정 및 다양한 제어 값으로 들어가야 할 것입니다. 구성 설정은 시계 아 이콘 ◇ 을 누르면 찾을 수 있습니다.

최소 필수 값:

- » 시스템 날짜/시간
- 시간 형식(12/24시간)
- 위치(자동 감지)
- 네트워크 주소(네트워크가 필요한 경우)

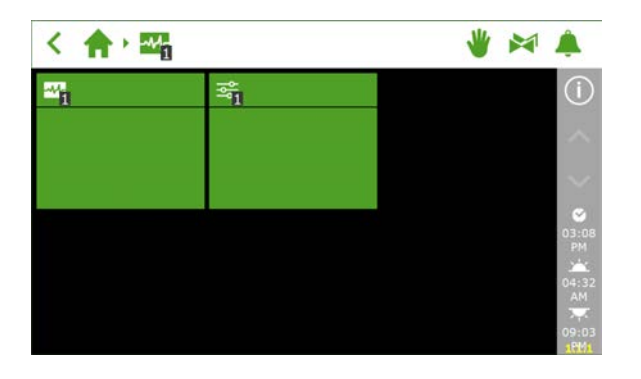

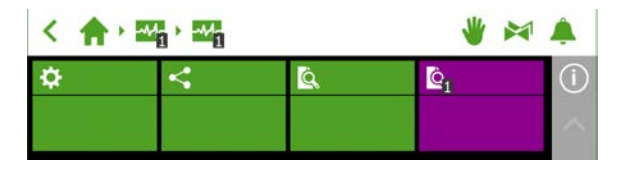

시간 기준 제어가 적절히 작동할 수 있도록 시스템 날짜/시간을 올바로 설정해야 합니다. 시간은 12- 또는 24-시간 형식으로 표시할 수 있습니다.

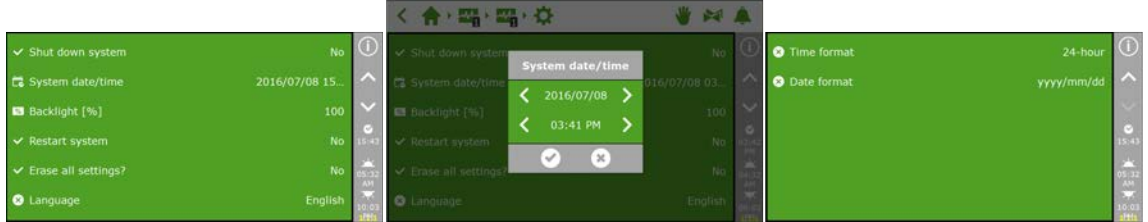

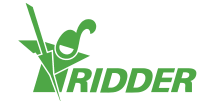

**2.1.4 위치**

<span id="page-20-0"></span>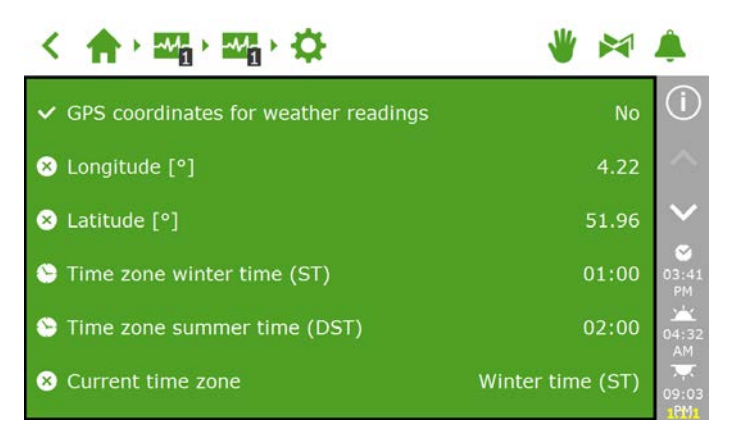

시스템의 GPS 위치는 일출과 일몰 시간을 정확히 판별하는데 필요합니다. Meteo-Go! 기상 관측 기가 시스템에 연결되면 내부 GPS 칩을 사용하여 GPS 위치를 자동적으로 판별하게 됩니다.

### **2.1.5 네트워크**

<span id="page-20-1"></span>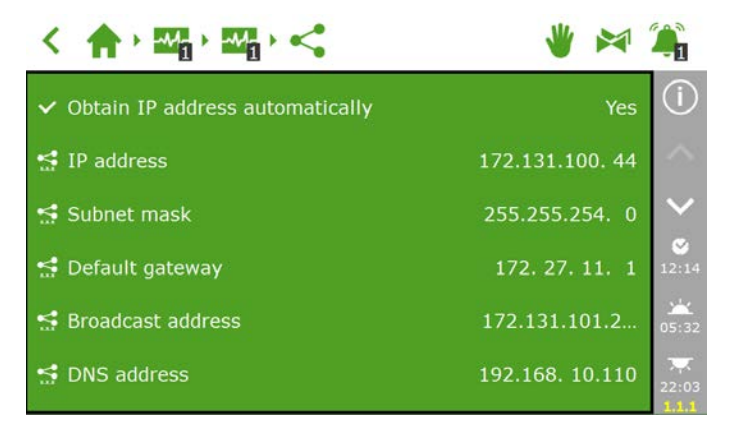

HortiMaX-Go!가 네트워크에 올바로 연결되면 IP 주소가 자동적으로 검색됩니다. 시스템은 라우 터의 DHCP 서비스를 사용하여 IP 주소를 설정합니다. IP 주소를 수동으로 설정할 수는 없습니다.

IP 주소를 자동으로 검색하려면 아이콘 < 음 이용하여 타일로 이동합니다.

'IP 주소를 자동으로 확보'하려면 '예'를 선택합니다.

<span id="page-20-2"></span>IP 주소가 입력되었는지 확인합니다. 그렇지 않다면 케이블이 적절히 연결되고 라우터가 DHCP 서 버로 설정되었는지 확인합니다. 필요한 경우 네트워크 관리자에게 문의하십시오.

### **2.1.6 자주색 타일**

자주색 타일은 시스템에서 (기기에 연결된) 물리적 구성품을 나타냅니다. 이 기기에서는 특정 속성 이나 구성 설정을 입력하도록 요구합니다. 일부 기기는 조절 가능한 설정이 없으며 상태 기록만 포 함되어 있습니다.

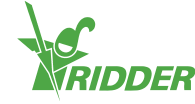

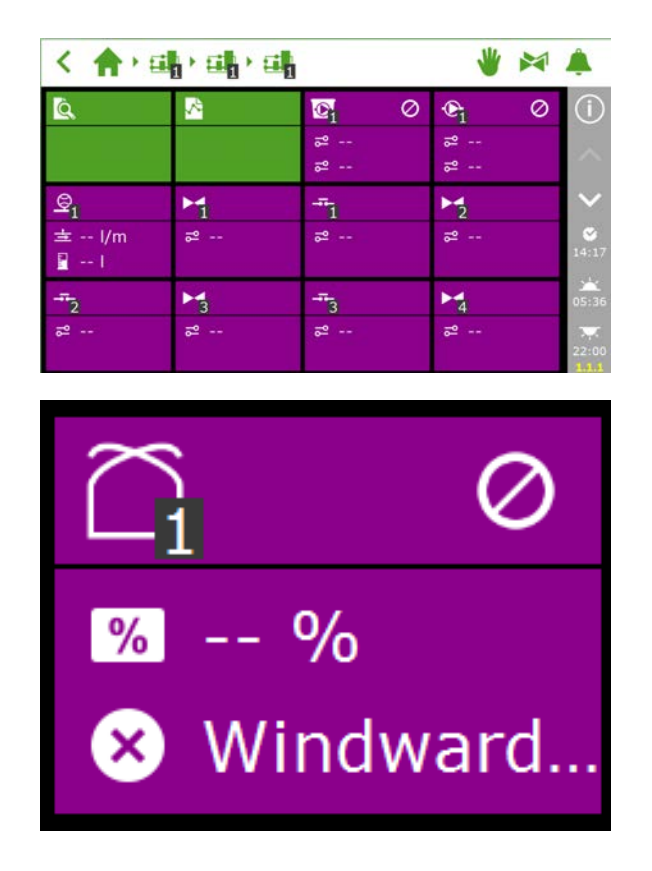

### <span id="page-21-0"></span>**2.2 환경제어**

### **2.2.1 환기구 및 스크린 구성**

<span id="page-21-1"></span>환기 및 스크린 제어가 올바로 작동하려면 환기구 및 스크린 작동 시간을 설정해야 합니다. 지붕과 측면 환기구를 위한 올바른 열림 방향도 설정해야 합니다. 이 설정이 올바로 입력되지 않으면 환기 구와 스크린이 잘못된 위치로 조정됩니다.

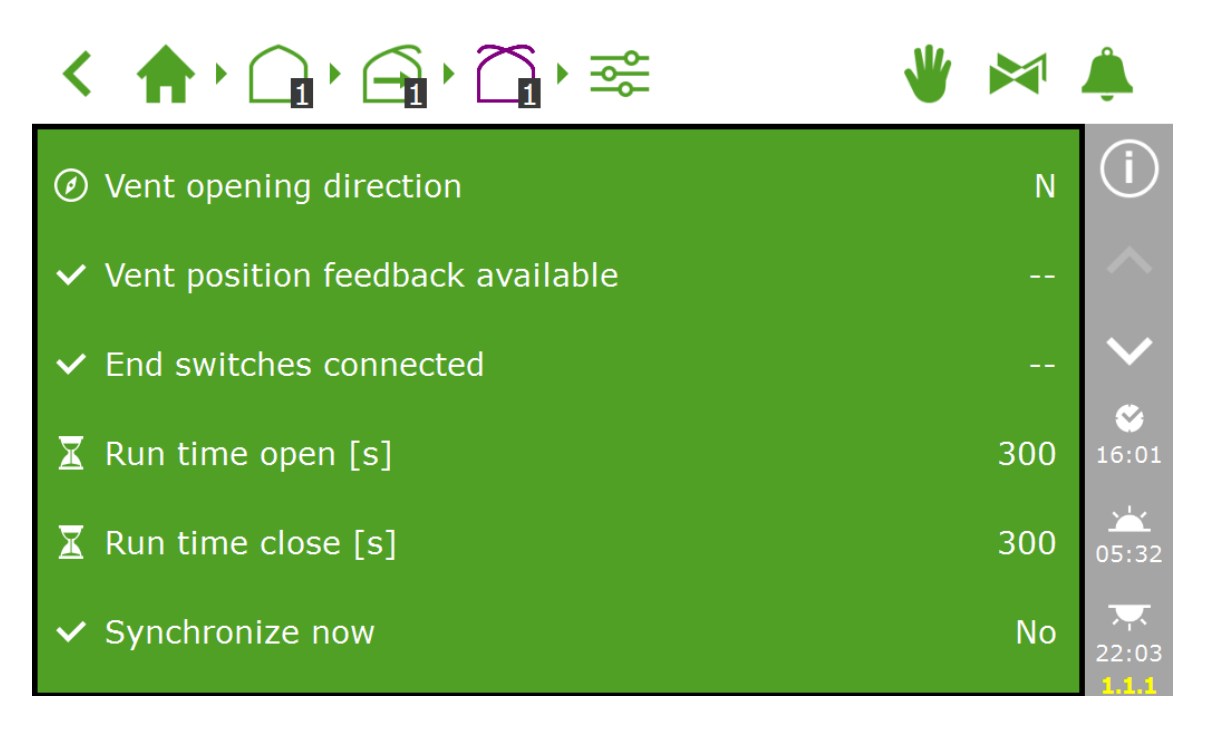

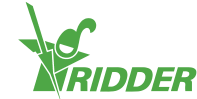

### **작동 시간**

작동 시간을 스톱워치로 측정합니다. 문제의 시스템(밸브, 스크린 또는 지붕/측면 환기구)을 수동 제어로 설정하고 완전히 닫힌 위치(0%)에서 완전히 열린 위치(100%)로 중단 없이 작동시킵니 다. 시스템이 각각 완전히 열리고 완전히 닫히는데 걸리는 시간을 측정합니다. 이 작동 시간이 크게 다를 수 있기 때문입니다.

싶 팁: 한계 접점을 연결하는 것은 컨트롤러가 모터의 위치를 보다 정확히 판별할 수 있게 되 므로 중요합니다. 한계 접점이 연결되면 작동 시간을 자동적으로 판별할 수 있습니다. 1단계: 한계 접점을 연결합니다.  $\lambda$  2단계: '한계 스위치 연결' 설정을 위해 '예'를 선택합니다.

- 3단계: 문제의 기기를 관련 스마트 스위치의 컨트롤 노브를 이용하여 0 또는 100%가 아닌 위치로 설정합니다.
- 4단계: 컨트롤 노브를 0%로 돌리고 한계 스위치가 동작될 때까지 기다립니다.
- 5단계: 컨트롤 노브를 100%로 돌리고 한계 스위치가 반대편에 이를 때까지 기다 립니다.
- 6단계: 컨트롤 노브를 다시 0%로 돌립니다.
- 7단계: 작동 시간이 조정되었는지 확인합니다. 원하는 경우 컨트롤 노브를 '자동' 위치로 돌립니다.

### **환기구 열림 방향**

환기구가 온실 지붕의 바람반대방향 또는 바람방향에 위치하는지 판별하기 위해서는 환기구 열림 방향의 설정이 필요합니다. 다양한 안전 우선 설정 및 보호장치는 이 설정에 따라 달라집니다. 환기 구 열림 방향을 설정하려면 나침반을 사용하여 올바른 32방위를 판별하고 소프트웨어에서 이를 선 택합니다.

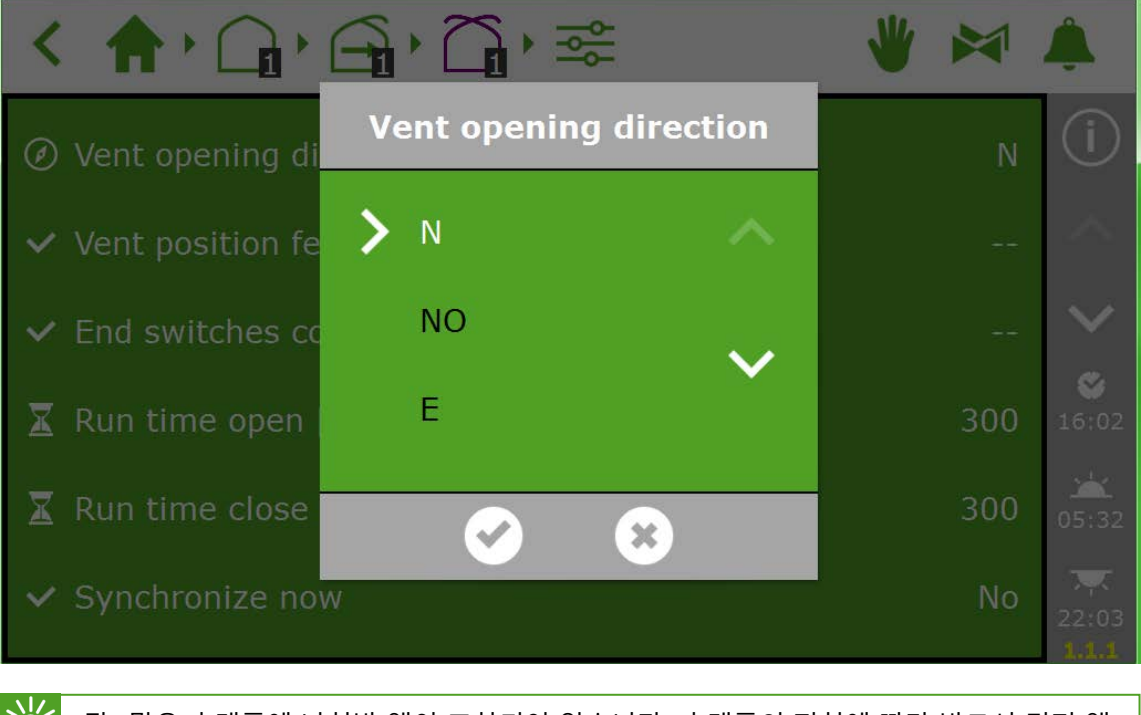

팁: 많은 휴대폰에 나침반 앱이 포함되어 있습니다. 휴대폰의 지침에 따라 반드시 먼저 앱 을 교정하십시오.

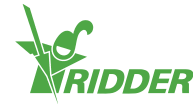

### **2.2.2 제어와 기간 설정**

<span id="page-23-0"></span>자동 제어를 설정하는 방법은 HortiMaX-Go! 사용 안내서에서 볼 수 있습니다. 자동 제어를 활성 화하기 위해 필요한 최소 설정:

- I. I. 기간 시작/종료 시간
- II. II. 단계 온도
- III. III. 단계 위치
- IV. IV. 자동 상태
- V. V. 추가 우선 설정(한계 값)

<span id="page-23-1"></span>참고: 제어가 활성화되면 연결된 장비를 '0%' 또는 '꺼짐'의 고정된 위치로 조정합니다. 이것이 원하는 위치가 아니면 원하는 위치를 수동적으로 설정한 후에 스위치를 '꺼짐' 위 치로 돌립니다. 일단 제어가 설정되면 스위치를 '자동' 위치로 설정합니다.

### **2.3 관수 제어**

**2.3.1 할당 밸브**

<span id="page-23-2"></span>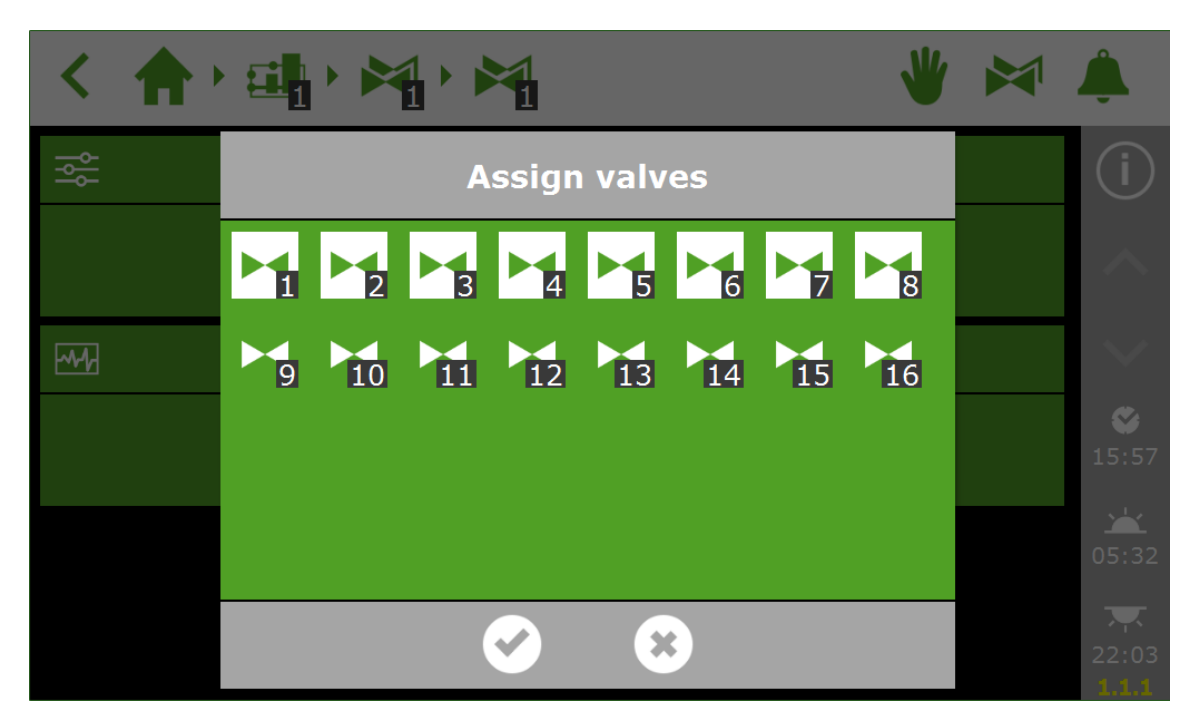

### **2.3.2 동시 밸브**

<span id="page-23-3"></span>여러 밸브를 동시에 열 수 있습니다.

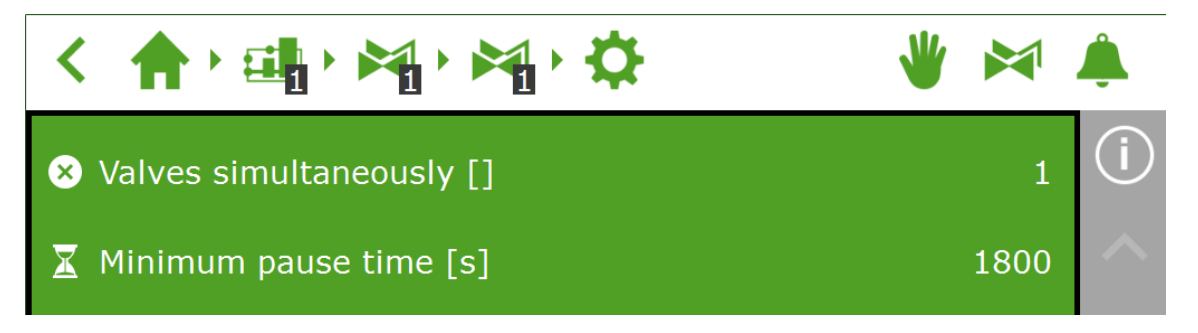

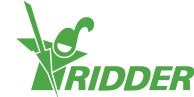

### **2.3.3 EC 및 pH 센서 교정**

<span id="page-24-0"></span>정확한 측정을 위해서는 EC 및 pH 센서를 정기적으로 교정해야 합니다. 센서를 교정하려면 교정 메뉴로 가서 화면의 지침을 따릅니다. 센서 교정은 몇 단계만 거치면 됩니다.

교정을 완료하려면 제공되는 교정액이 필요합니다. EC: 1.4 및 5.0 pH: 7.0 – 4.0. 대기 시간 중 에 액체가 균질로 유지되도록 센서를 교반합니다.

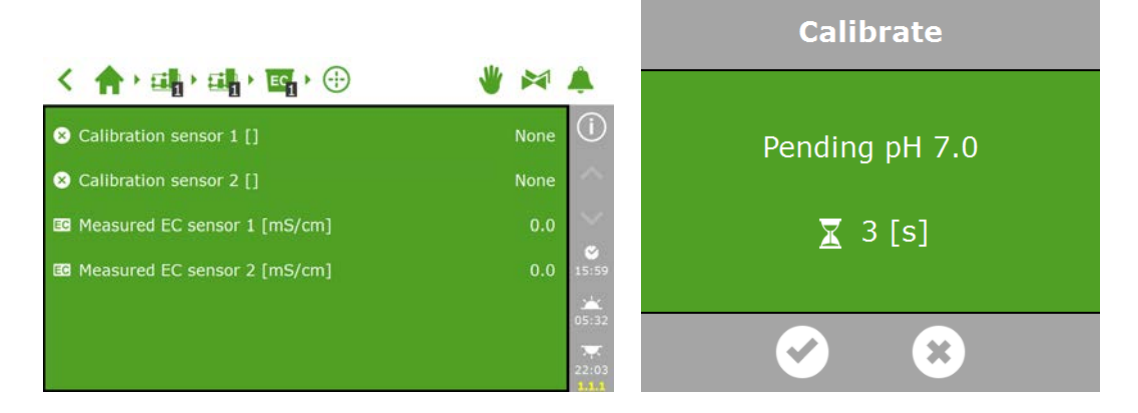

### **2.3.4 유량 센서 설정**

<span id="page-24-1"></span>관수 장치에 리터 계수기를 갖추고 있는 경우 'K-인자'(펄스/리터)를 설정해야 합니다. K-인자로 설정된 값은 센서가 어떻게 어디에 설치되었는지에 따라 크게 달라집니다. 센서에 제공되는 지침을 따라 센서를 올바로 설치하고 K-인자를 판별합니다.

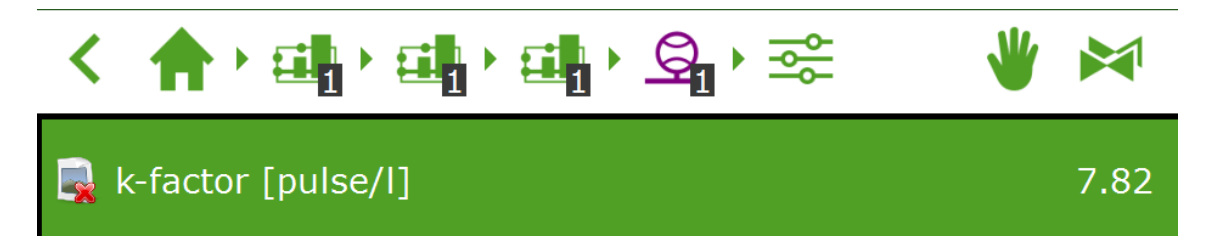

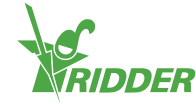

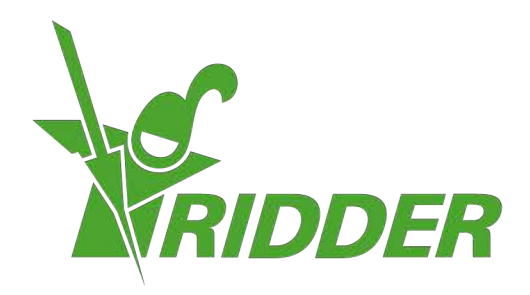

Solutions & C. Knitonneat Agriculture

ridder.com